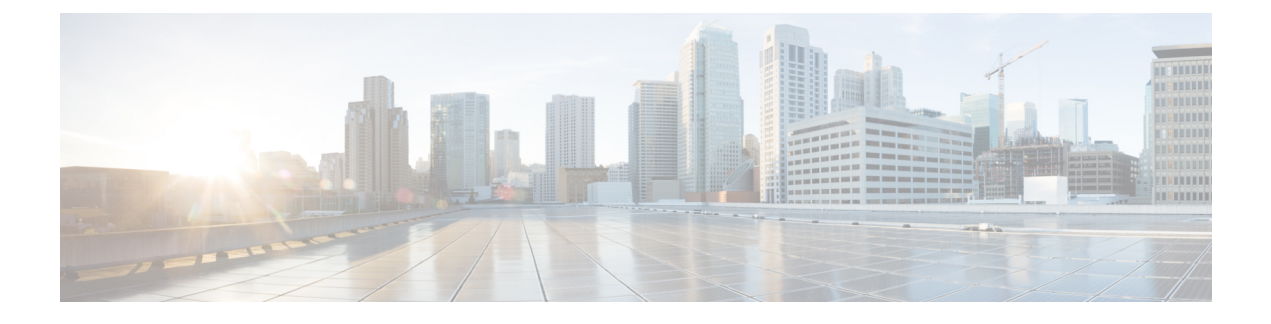

# **Installing Air Circulation Components**

• Installing and Upgrading Air Circulation [Components,](#page-0-0) page 1

# <span id="page-0-0"></span>**Installing and Upgrading Air Circulation Components**

This chapter provides instructions on how to install and upgrade the Cisco CRS 8-Slot Line Card Chassis Enhanced router air circulation components.

This chapter presents the following topics:

# <span id="page-0-1"></span>**About Line Card Chassis Airflow**

The Cisco CRS 8-Slot Line Card Chassis Enhanced router has two fan trays, each with four fans, that cool the chassis card cages.

The top fan pulls air into the lower portion of the front of the chassis, up across the cards in the front of the chassis, and through the upper fan tray. Air flows out of the upper fan tray and down across all the modular service cards and switch fabric cards through the lower fan tray; air is then exhausted out the bottom of the rear of the chassis (see Figure 1: Airflow Through the Cisco CRS 8-Slot Line Card Chassis Enhanced Router, on page 2).

In addition, each AC or DC power module at the bottom of the chassis has self-contained fans that pull in cool air from the front of the chassis and exhaust the warm air out the rear of the chassis.

A replaceable air filter is located on the front of the chassis below the PLIM card cage. How often the air filters should be replaced depends on the facility environment. In a dirty environment, or when you start getting frequent temperature alarms, you should always check the intake grills for debris, and then check the air filters to see if they need to be replaced.

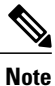

We recommend that you check the air filters once a month. Replace a filter when you notice a significant amount of dust.

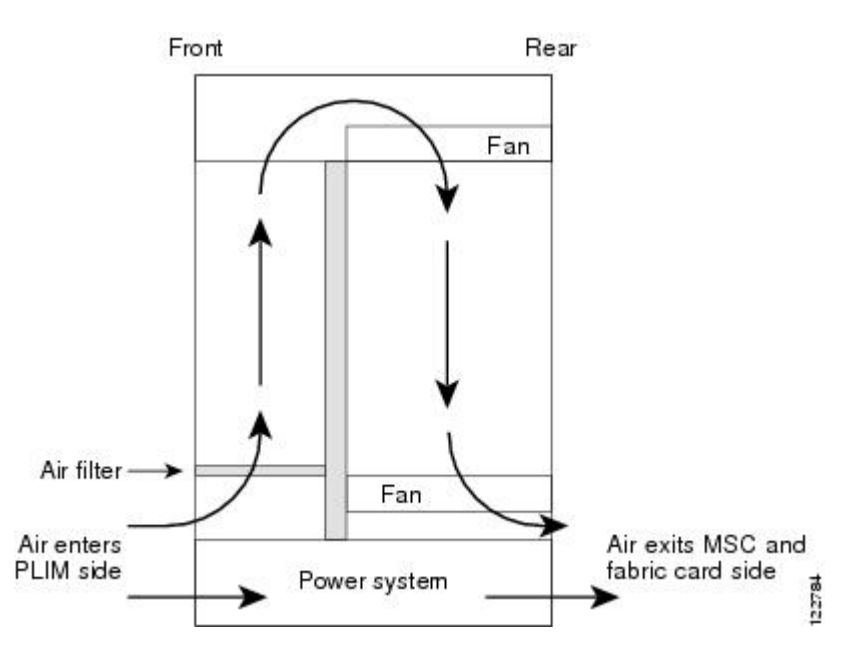

<span id="page-1-0"></span>**Figure 1: Airflow Through the Cisco CRS 8-Slot Line Card Chassis Enhanced Router**

The Cisco CRS 8-Slot Line Card Chassis Enhanced router airflow volumes are:

- Chassis airflow: Up to 1000 cubic feet (28, 317liters) per minute
- Power system airflow: Up to 240 cubic feet (6,800 liters) per minute

# **Installing Air Circulation Components**

This section contains the following procedures:

# **Installing a Lower Fan Tray**

This section describes how to install a fan tray (if applicable) in the lower fan tray slot of the Cisco CRS 8-Slot Line Card Chassis Enhanced router. For information on the chassis airflow and circulation, see [About](#page-0-1) Line Card Chassis [Airflow](#page-0-1), on page 1.

A Cisco CRS 8-Slot Line Card Chassis Enhanced router fan tray operates in either the upper or lower fan tray slot. Each fan tray installs into the rear (MSC) side of the chassis . Each fan tray contains four fans.

# <span id="page-2-0"></span>**Figure 2: Fan Tray**

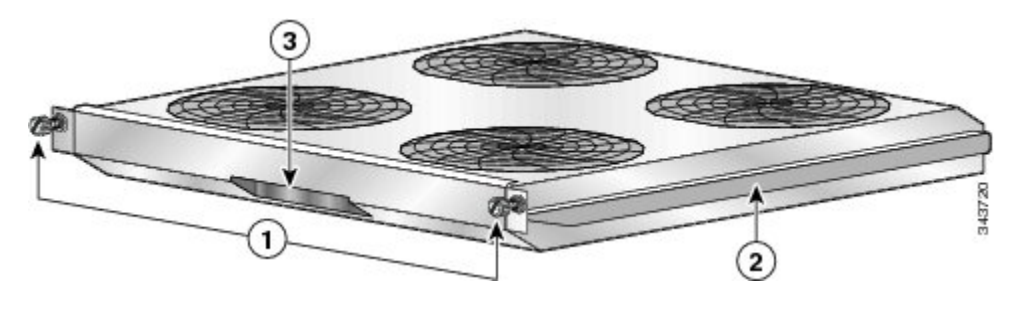

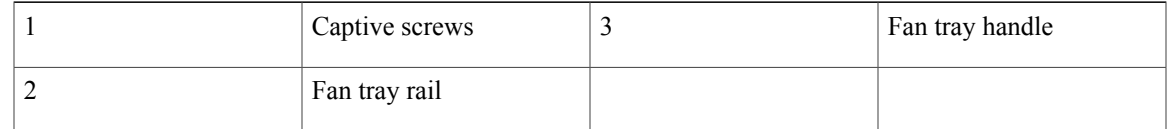

# **Prerequisites**

Before performing this task, remove the optional rear exhaust grille, if installed.

## **Required Tools and Equipment**

You need the following tools and part to perform this task:

- ESD-preventive wrist strap
- Number 2 Phillips screwdriver
- Fan tray

# **Steps**

To install a lower fan tray, follow these steps:

# **Procedure**

**Step 1** Attach the ESD-preventive wrist strap to your wrist and connect its leash to one of the ESD connection sockets on the rear (MSC) side of the chassis or a bare metal surface on the chassis.

**Step 2** Using two hands to support the fan tray, position it in front of the fan tray bay so that the rails on the sides of the fan tray are aligned with the rail guides on the interior of the chassis.

- A fan tray weighs approximately 19.15 pounds (8.69 kg). Use both hands when handling a fan tray. **Caution**
- Do not set the fan tray down on the connector; doing so could damage it. **Caution**

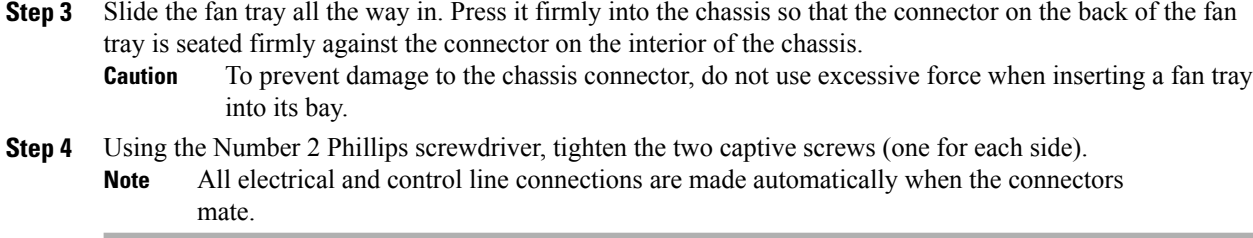

# **What to Do Next**

After performing this task, reinstall the optional rear exhaust grille, if applicable.

# **Installing the Chassis Air Filter**

This section describes how to install (if applicable) the air filter in the Cisco CRS 8-Slot Line Card Chassis Enhanced router. For further information, see About Line Card Chassis [Airflow](#page-0-1), on page 1.

The chassis has a serviceable air filter mounted in a slide-out tray, accessible from the rear of the chassis just above the lower fan tray. The Cisco CRS 8-Slot Line Card Chassis Enhanced router air filter plugs into the front (PLIM) side of the chassis .

## **Figure 3: Chassis Air Filter**

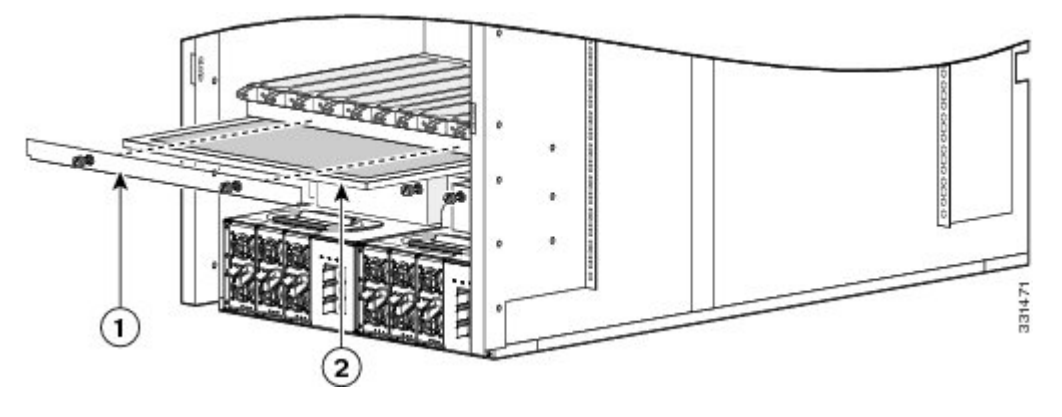

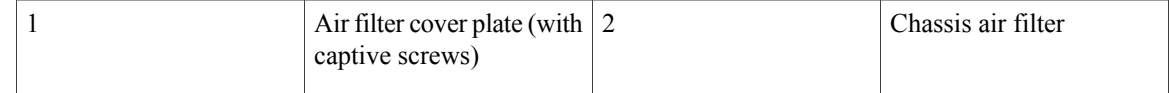

# **Prerequisites**

Before performing this task, you must first remove the front cover and inlet grille, if installed.

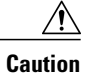

Never operate the Cisco CRS 8-Slot Line Card Chassis Enhanced router without an air filter. Doing so can damage the hardware.

# **Required Tools and Equipment**

You need the following tools and part to perform this task:

- ESD-preventive wrist strap
- Number 2 Phillips screwdriver
- Chassis air filter

# **Steps**

To install the chassis air filter, follow these steps:

# **Procedure**

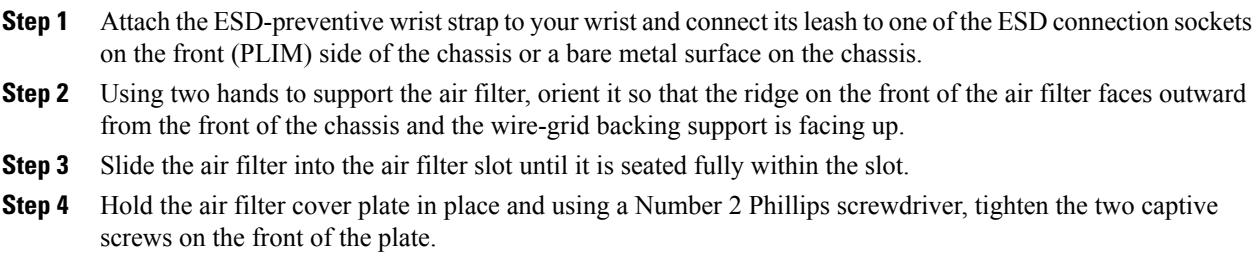

# **What to Do Next**

After performing this task, reinstall the inlet grill and the front cover, if applicable.

# **Installing a Rear Exhaust Grille**

This section describes how to install a rear exhaust grille on the Cisco CRS 8-Slot Line Card Chassis Enhanced router.

# **Prerequisites**

There are no prerequisites for this task.

# **Required Tools and Equipment**

You need the following tools and part to perform this task:

- ESD-preventive wrist strap
- Number 2 Phillips screwdriver
- Rear exhaust grille

# **Steps**

To install a rear exhaust grille, follow these steps:

#### **Figure 4: Installing Rear Exhaust Grille**

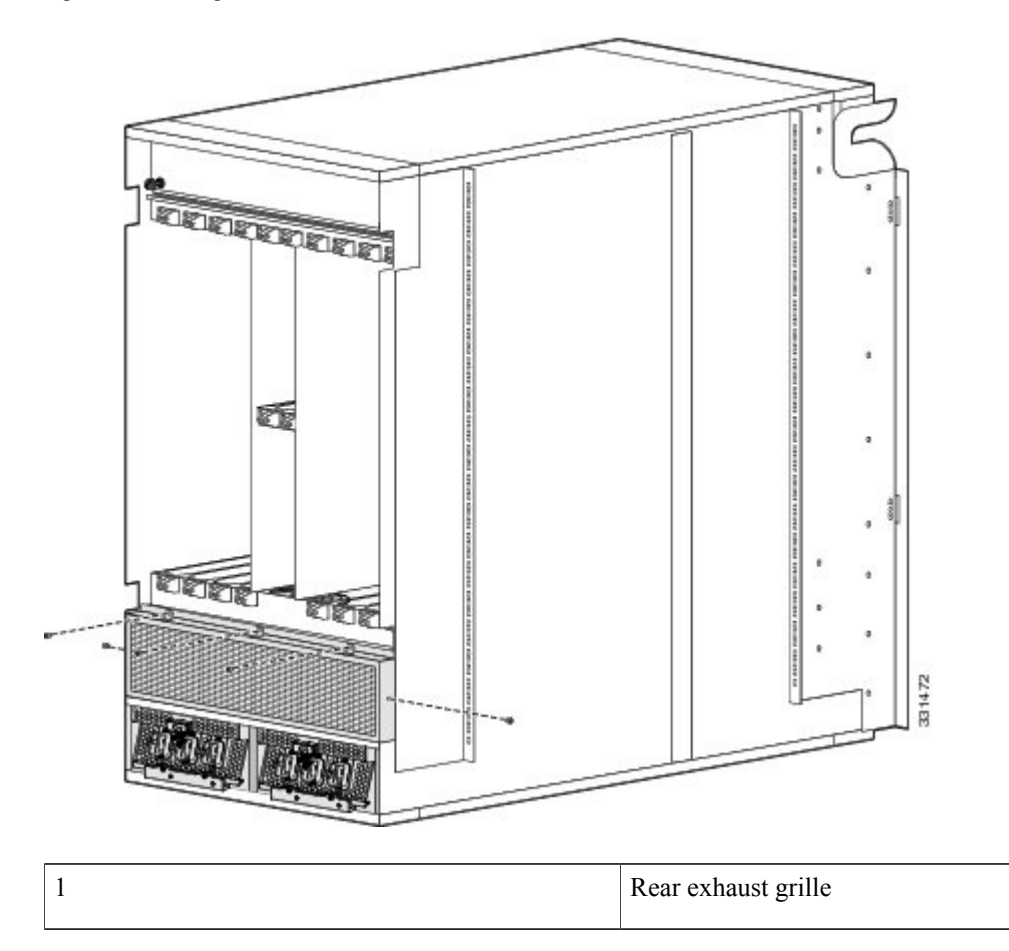

# **Procedure**

- **Step 1** Attach the ESD-preventive wrist strap to your wrist and connect its leash to one of the ESD connection sockets on the rear (MSC) side of the chassis or a bare metal surface on the chassis.
- **Step 2** Attach the rear exhaust grille to the rear of the chassis using the five panel fasteners. Tighten the three screws on top with a  $# 2$  Phillips screwdriver. Hand-tighten the two screws on the side.

# **Installing an Upper Fan Tray**

This section describes how to install a fan tray in the upper fan tray slot of the Cisco CRS 8-Slot Line Card Chassis Enhanced router.For information on the chassis airflow and circulation, see About Line Card [Chassis](#page-0-1) [Airflow.](#page-0-1)

A Cisco CRS 8-Slot Line Card Chassis Enhanced router fan tray operates in either the upper or lower fan tray slot. Each fan tray installs into the rear (MSC) side of the chassis (see [Figure](#page-2-0) 2: Fan Tray ).

# **Prerequisites**

There are no prerequisites for this task.

## **Required Tools and Equipment**

You need the following tools and parts to perform this task:

- ESD-preventive wrist strap
- Number 2 Phillips screwdriver
- Fan tray

#### **Steps**

To install an upper fan tray, follow these steps:

#### **Procedure**

- **Step 1** Attach the ESD-preventive wrist strap to your wrist and connect its leash to one of the ESD connection sockets on the rear (MSC) side of the chassis or a bare metal surface on the chassis.
- **Step 2** Using the screwdriver, unscrew the two captive screws holding the fan tray bay door in place.
- **Step 3** Lift the door up; you may need a second person to hold it in the open position.
- **Step 4** Using two hands to support the fan tray, position it in front of the fan tray bay so that the rails on the sides of the fan tray are aligned with the rail guides on the interior of the chassis.
	- A fan tray weighs approximately 19.15 pounds (8.69 kg). Use both hands when handling a fan tray. **Caution**
- **Step 5** Slide the fan tray into the fan tray bay. Stop when the fan tray meets the chassis connector in the back of the fan tray bay.

Notice that the tray (and rail guides) drop just inside the fan tray bay door, so that the fan tray "drops" into its final position as it gets almost all the way into the chassis.

- To prevent damage to the chassis connector, do not use excessive force when inserting a fan tray into its bay. **Caution**
- **Step 6** Firmly push on the fan tray to seat the fan tray connector in the chassis connector. All electrical and control line connections are made automatically when the connectors mate. **Note**
- **Step 7** Lower the fan tray bay door and tighten the two captive screws on the fan tray bay door.

# **Upgrading Fan Trays-Summary Steps**

**Note**

The new fan trays (CRS-8-FANTRAY-B) are only supported if you are using Cisco IOS-XR release 4.3.2 or later.

The following section describes how to upgrade upper and lower legacy fan trays (CRS-8-LCC-FAN-TR) to the new fan trays (CRS-8-FANTRAY-B). This section covers the following topics:

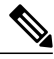

**Note**

You can use either the legacy or the new fan trays in the Cisco CRS 8-Slot Line Card Chassis Enhanced router. A mix of fan trays is not a supported mode of operation. Such a mode is temporarily allowed only during the fan tray upgrade.

# **Prerequisites**

The upgrading process is slightly different, depending upon which Cisco IOS-XR release you are using.

- If you are using a Cisco IOS-XR release prior to 5.1.1, follow all of the #task\_1088779/\_1088802 and #task\_1088779/\_1088792 below, also the steps in the [Verifying](#page-9-0) the Fan Tray section.
- If you are using the Cisco IOS-XR release 5.1.1 or later, follow only these steps: #task\_1088779/\_1088823 and #task\_1088779/\_1089946 in the #task\_1088779/\_1088802, which correspond to Step 5 and Step 6 in the #task\_1088779/\_1088792. Also follow the steps in the [Verifying](#page-9-0) the Fan Tray section.

#### **Required Tools and Equipment**

You need the following tools to perform this task:

- ESD-preventive wrist strap
- Large Phillips screwdriver
- Upper and lower fan trays (CRS-8-FANTRAY-B)

# **Summary Steps**

# **Procedure**

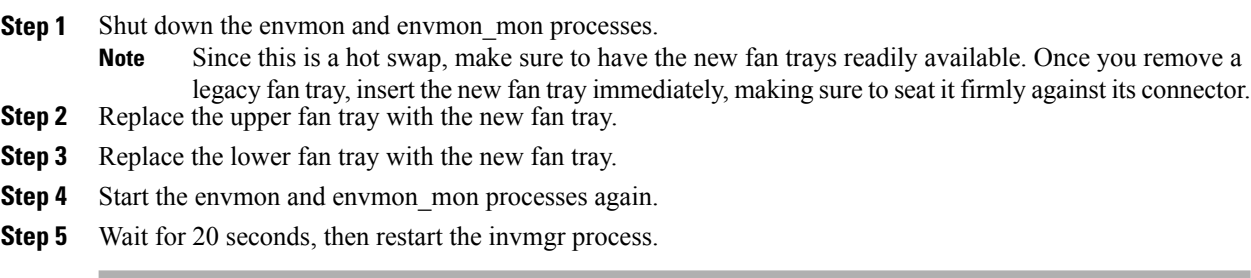

 $\mathbf{I}$ 

# **Upgrading Fan Trays-Detailed Steps**

# **Procedure**

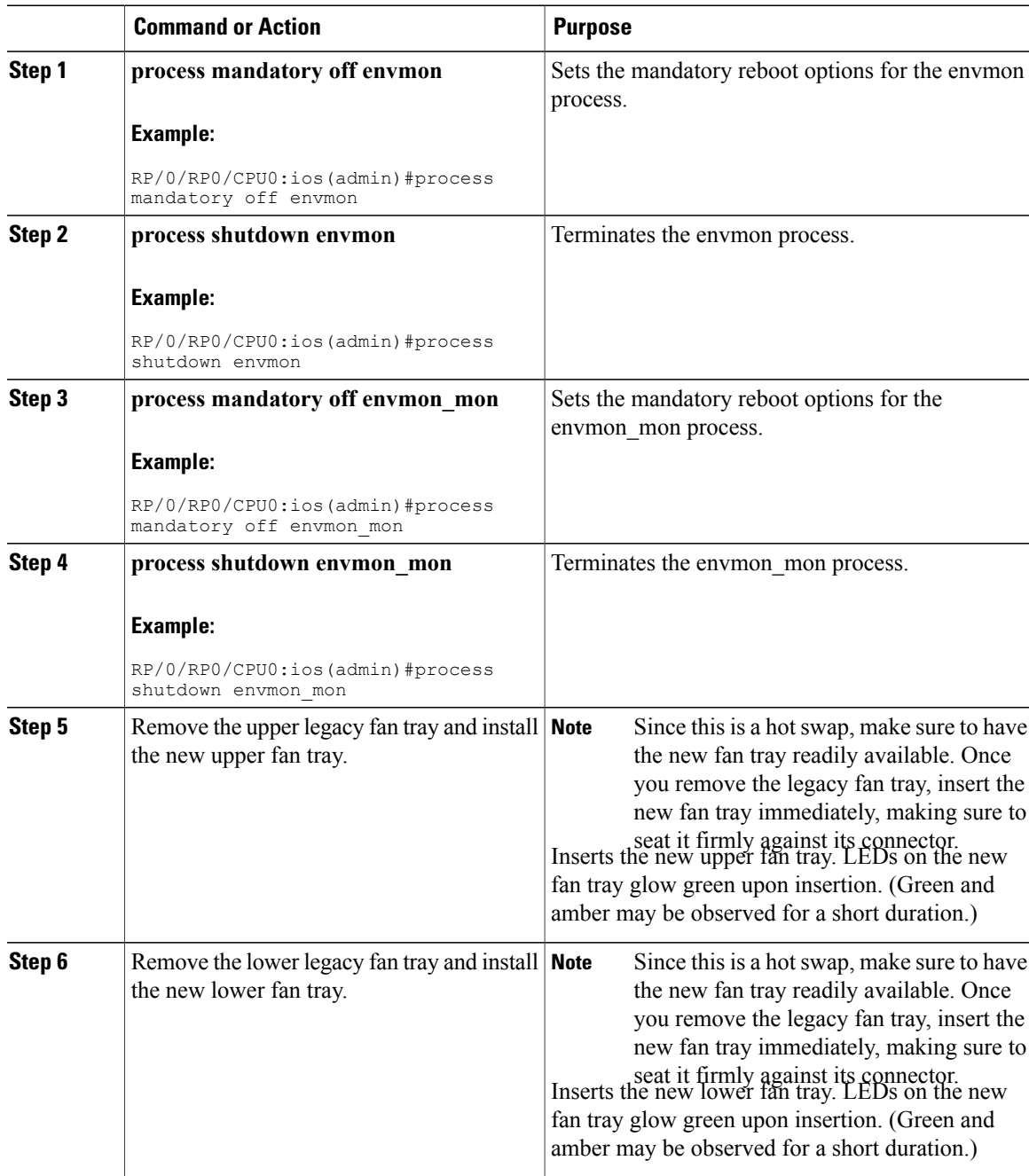

I

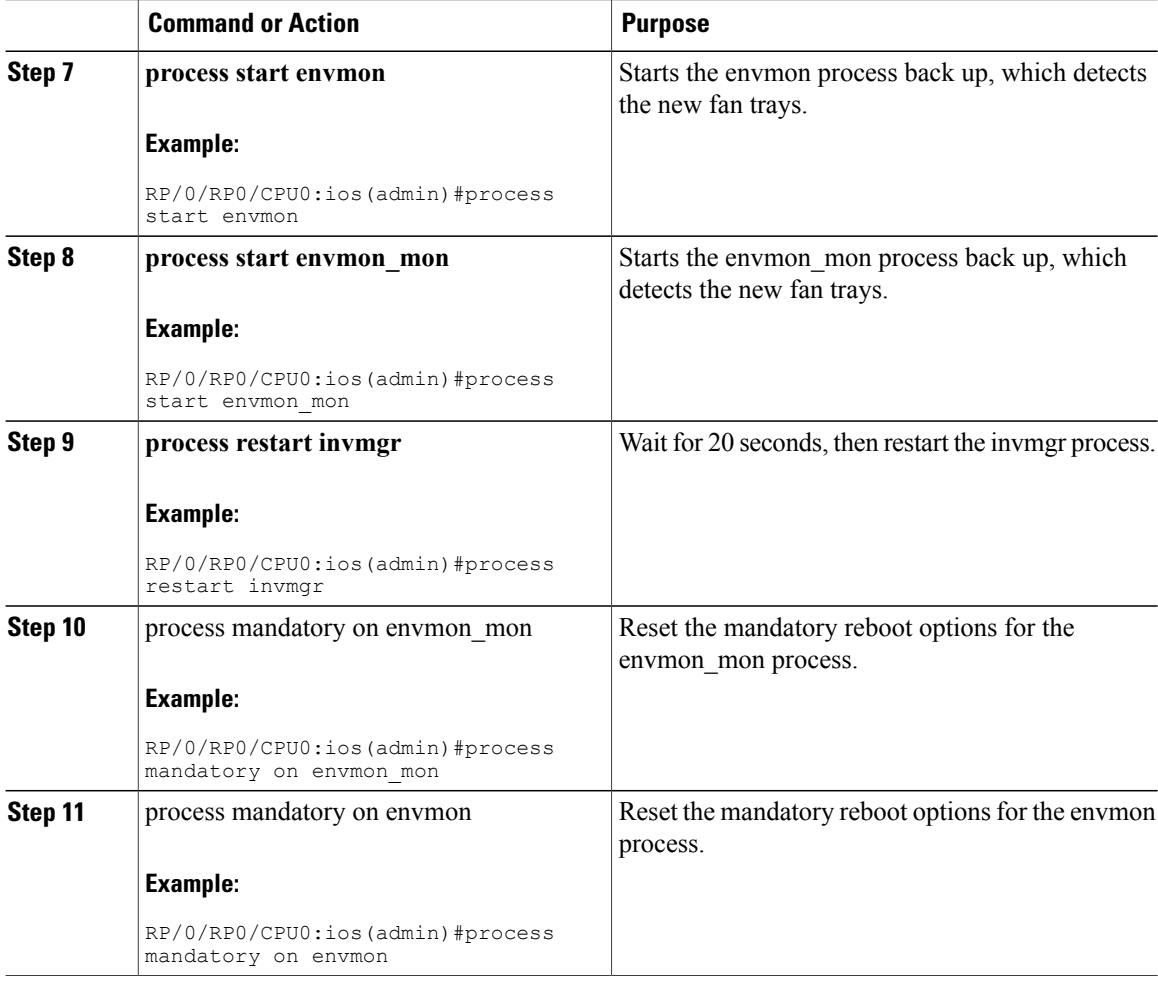

# <span id="page-9-0"></span>**Verifying the Fan Tray**

To verify which fan tray is installed, run the following commands:

- admin show diag fans
- admin show inventory fans

# **Example of admin show diag fans for new fan trays**

```
RP/0/RP0/CPU0:ios#admin show diag fans
Rack 0 - Fan Tray 0 (Upper): CRS 8 Slots Fan Tray for CRS-8/S-B
  MAIN: board type 900163
          800-39053-01 rev 05
          dev N/A
          S/N FLAM16370WNU
  PCA: 73-14855-01 rev 05<br>PID: CRS-8-FANTRAY-B
          CRS-8-FANTRAY-B<br>V00
  VID:CLEI:
```

```
ECT: 0Rack 0 - Fan Tray 1 (Lower): CRS 8 Slots Fan Tray for CRS-8/S-B
  MAIN: board type 900163
         800-39053-01 rev 05
         dev N/A
         S/N FLM17035W2A
  PCA: 73-14855-01 rev 05<br>PID: CRS-8-FANTRAY-B
         CRS-8-FANTRAY-B
  VID: V00
  CLET:
  ECI: 0
```
# **Example of admin show diag fans for legacy fan trays**

```
RP/0/RP0/CPU0:ios#admin show diag fans
Rack 0 - Fan Tray 0 (Upper): Cisco CRS-1 Series Fan Tray for 8 slots LCC
  MAIN: board type 900160
          800-23275-09 rev D0
          dev N/A
          S/N TBM16492777
  PCA: 73-8701-06 rev A0
  PID: CRS-8-LCC-FAN-TR<br>VID: V05
  VID:
  CLEI: IPPQAH1JAA<br>ECI: 155763
          ECI: 155763
Rack 0 - Fan Tray 1 (Lower): Cisco CRS-1 Series Fan Tray for 8 slots LCC
  MAIN: board type 900160
          800-23275-09 rev D0
          dev N/A
          S/N TBM16492767
  PCA: 73-8701-06 rev A0<br>PID: CRS-8-LCC-FAN-TR
          CRS-8-LCC-FAN-TR<br>V05
  VID:CLEI: IPPQAH1JAA
  ECI: 155763
```
# **Example of admin show inventory fans for new fan trays**

```
RP/0/RP0/CPU0:ios#admin show inventory fans
NAME: "Rack 0 - Fan Tray Upper", DESCR: "CRS 8 Slots Fan Tray for CRS-8/S-B"
PID: CRS-8-FANTRAY-B, VID: V00, SN: FLAM16370WNU
NAME: "Rack 0 - Fan Tray Lower", DESCR: "CRS 8 Slots Fan Tray for CRS-8/S-B"
PID: CRS-8-FANTRAY-B, VID: V00, SN: FLM17035W2A
```
#### **Example of admin show inventory fans for legacy fan trays**

```
RP/0/RP0/CPU0:ios#admin show inventory fans
NAME: "Rack 0 - Fan Tray Upper", DESCR: "Cisco CRS-1 Series Fan Tray for 8 slots LCC"
PID: CRS-8-LCC-FAN-TR, VID: V05, SN: TBM16492777
NAME: "Rack 0 - Fan Tray Lower", DESCR: "Cisco CRS-1 Series Fan Tray for 8 slots LCC"
PID: CRS-8-LCC-FAN-TR, VID: V05, SN: TBM16492767
```
 $\mathbf I$